## **Fixing a Rejected Requisition**

## **Overview**

This instruction guide is designed to show how to identify a **rejected** requisition, find out why it was rejected, and how to fix it. Once a requisition has been submitted into workflow with the **Place Order** button, it cannot be edited by the Requestor. To fix a rejected requisition, copy the requisition to a new cart to edit. To learn the reason why the requisition was rejected, use the History tab on the requisition and read the Notes for the error message. Use the table on p. 3 of this guide to find the error and what to do to fix it. This guide is only for Requestors, or those with the role UF\_N\_MKT\_REQUESTOR.

To access myUF Market as a Requestor:

- 1. Log on to **[http://my.ufl.edu](http://my.ufl.edu/)** using your Gator Link username and password.
- 2. **Click Nav bar > Main Menu > Financials > eProcurement > myUF Market.**

Access your requisitions:

1. Click the **Shopping Cart** icon on the left side of the page **>** Click **My Carts and Orders > View My Orders (Last 90 Days).**

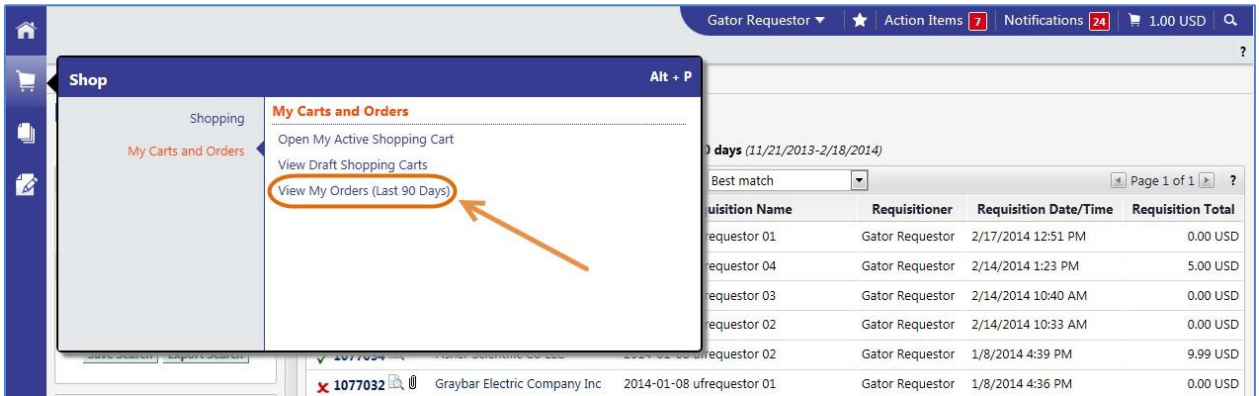

- 2. Requisitions will display only if submitted within the last 90 days--if you do not see any use the **Search Terms** menu on the left to expand the search by clicking the **Date Range dropdown** and selecting a date range.
	- Note: Make sure review your e-mail notifications in yourprofile to insure you receive an e-mail when a PR (purchasing requisition) is rejected.
- 3. Requisitions with a **red X** beside them are rejected.
- 4. Click the **Requisition No.** to view the requisition.

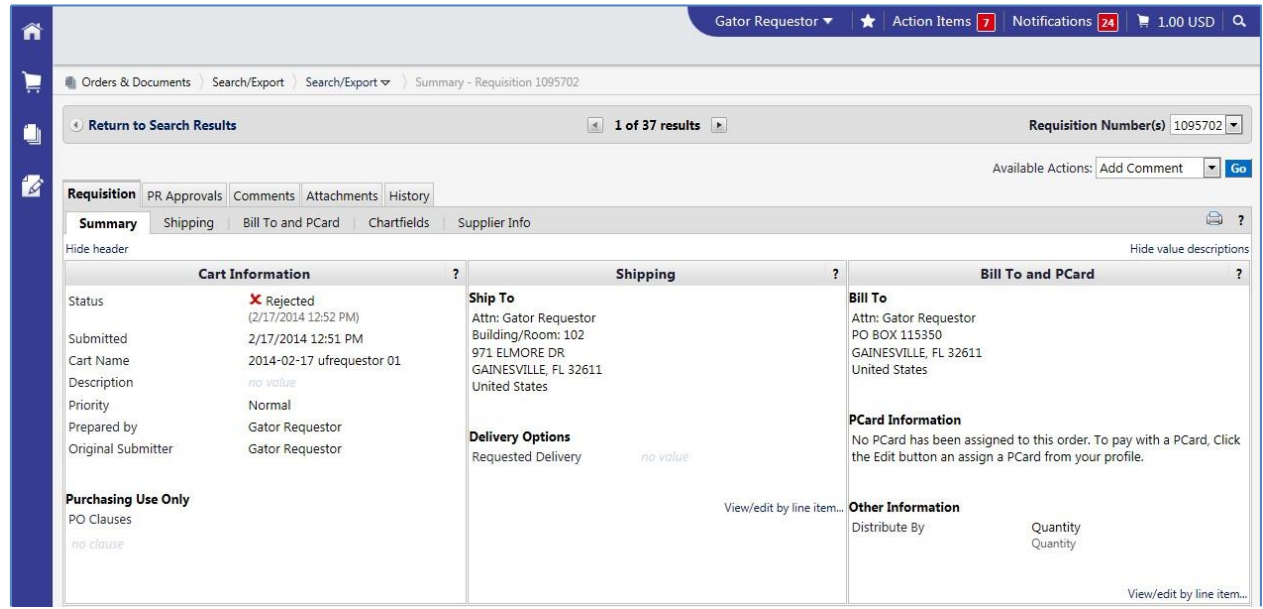

5. Click the **History** tab. On the right under **Note** you will find the error message and reason for rejection.

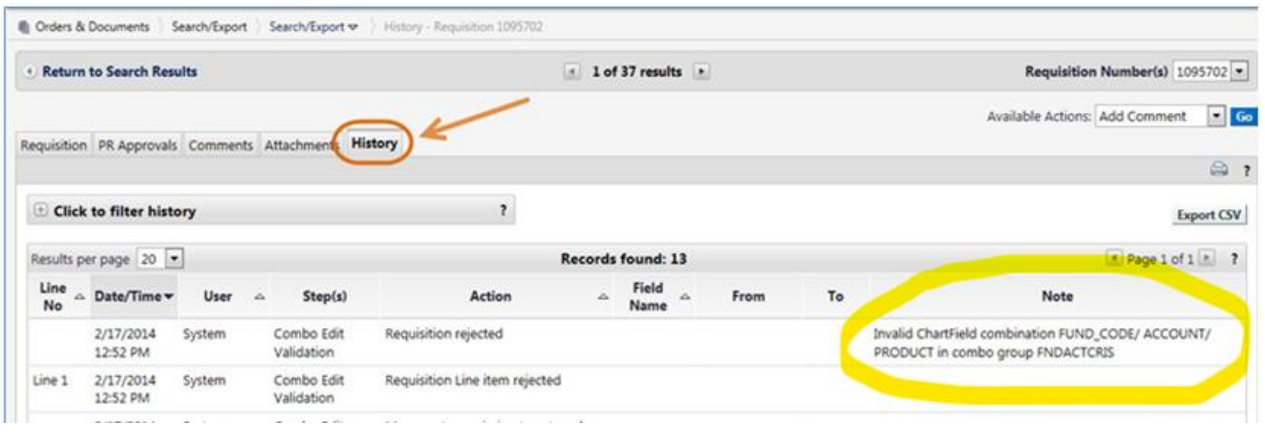

## 6. Use the chart below to find the reason and what to do to fix it and resubmit.

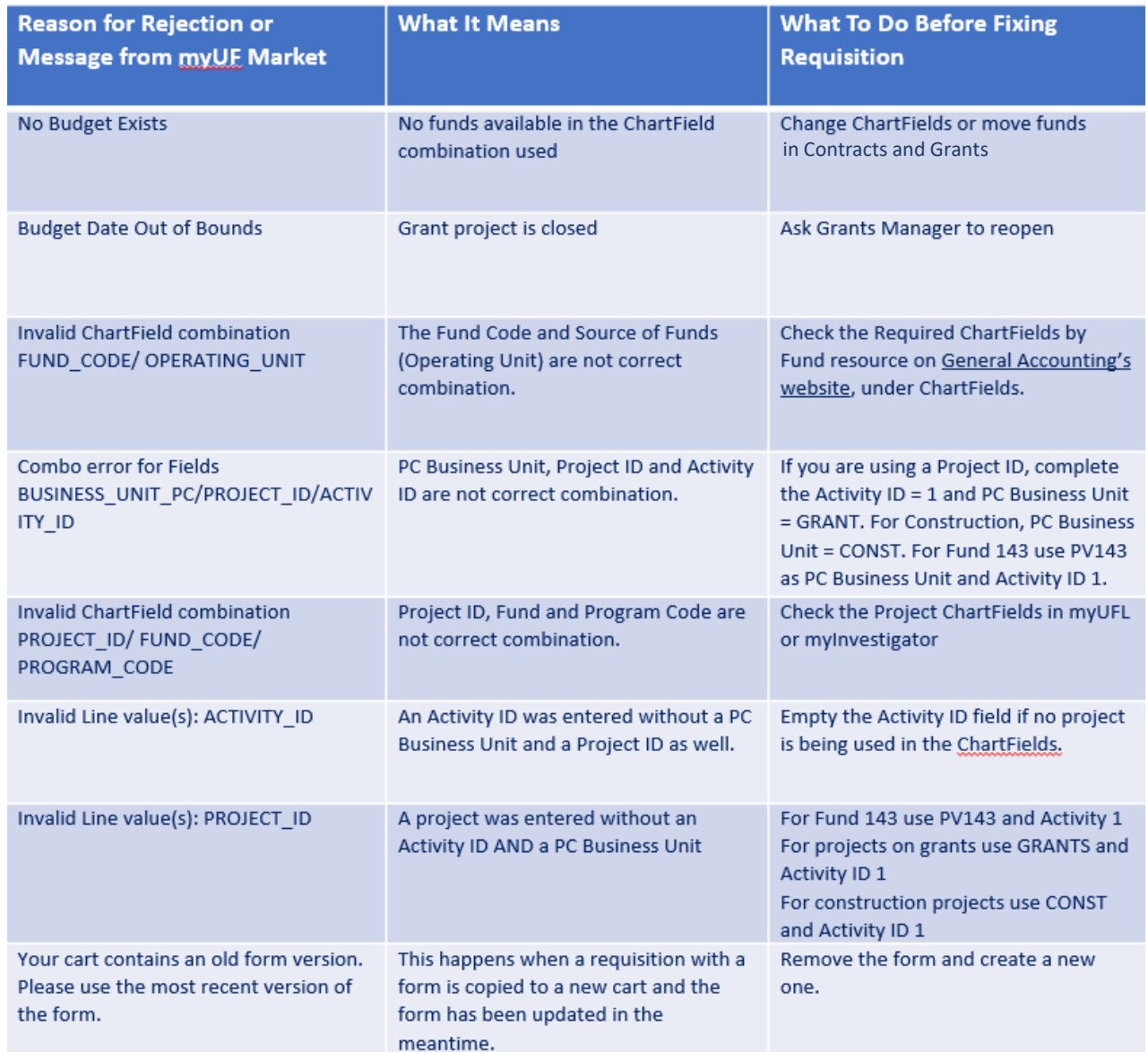

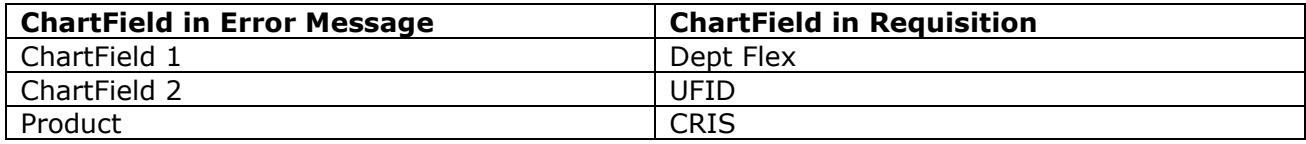

## Fixing a Rejected Requisition

- 1. To fix the requisition, you must copy it to a new cart to be able to edit. From within the requisition:
	- a. Click the dropdown on the top-right corner.
	- b. Select "**Copy to a New Cart**" and click the **Go** button.
	- c. Process as a new cart, edit and resubmit as a new requisition.

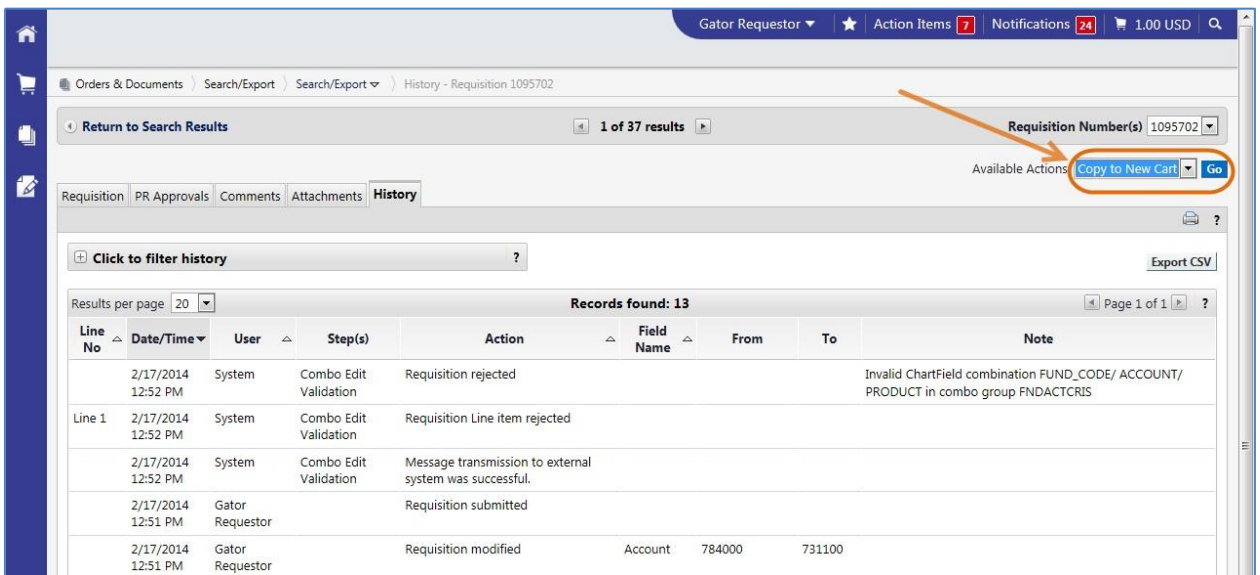

2. The History page for the requisition will record the new requisition and reference the original requisition number.

For assistance, e-mail *procurement@ufl.edu* or contact the Procurement Services Help Desk at 392-1335.